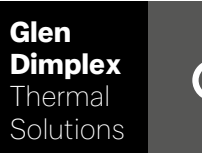

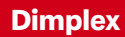

# System M Sterownik System M

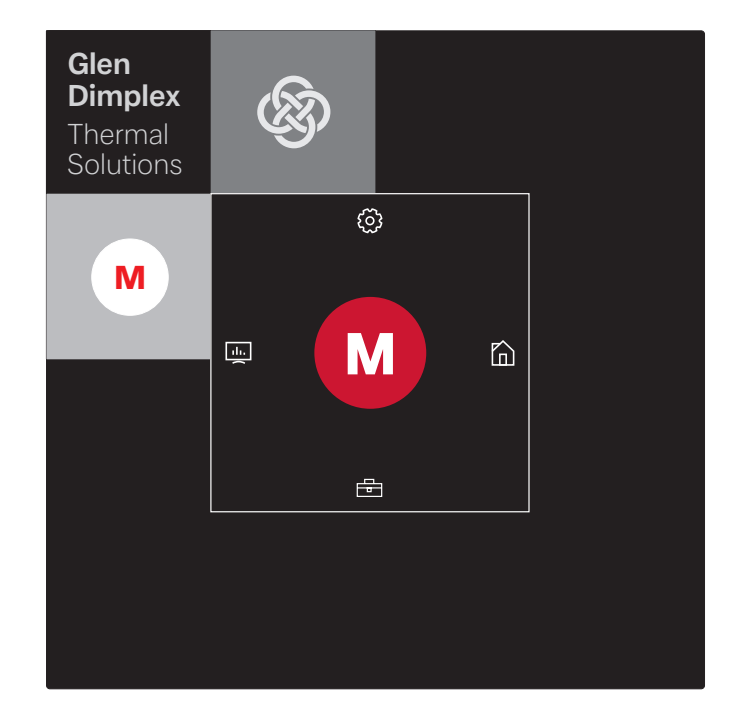

### Instrukcja montażu i użytkowania

Sterownik na Pompa ciepła typu powietrze-woda o konstrukcji integralnej

## Spis treści

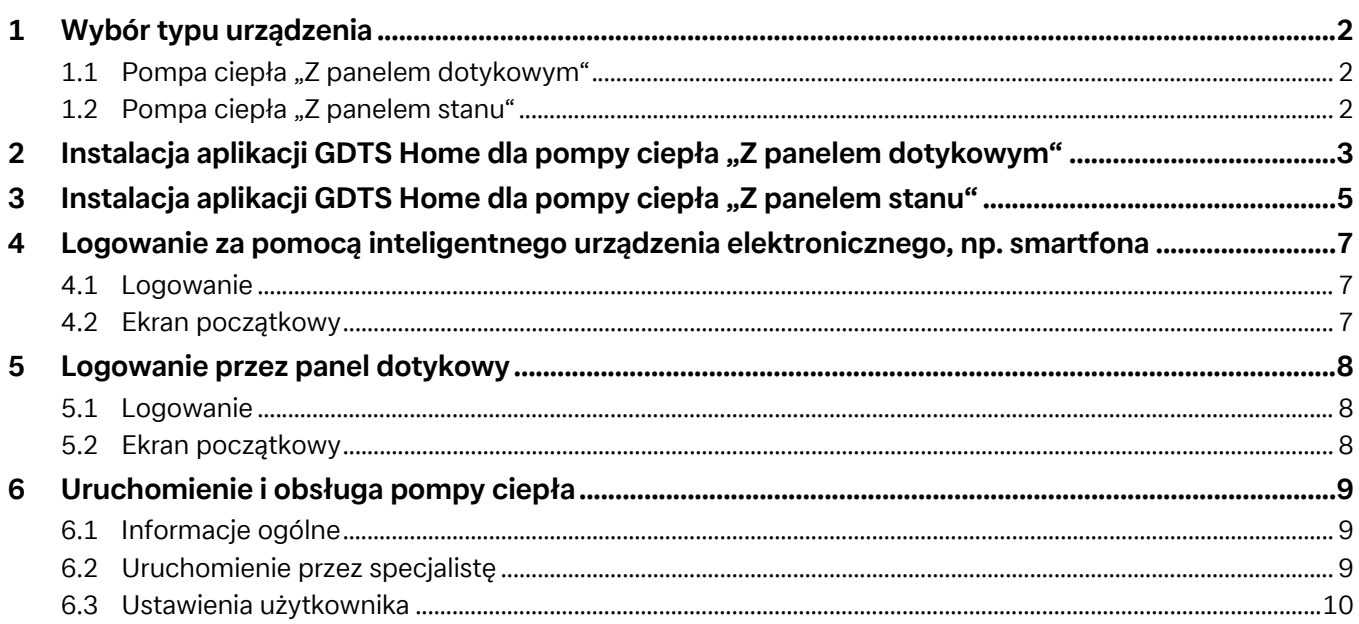

## <span id="page-3-0"></span>**1 Wybór typu urządzenia**

### <span id="page-3-1"></span>**1.1 Pompa ciepła "Z panelem dotykowym"**

#### $\overline{\mathbf{H}}$  WSKAZÓWKA

**Uruchomienie i obsługa pompy ciepła za pomocą panelu dotykowego [patrz rozdz. 5 na str. 8](#page-9-3)**

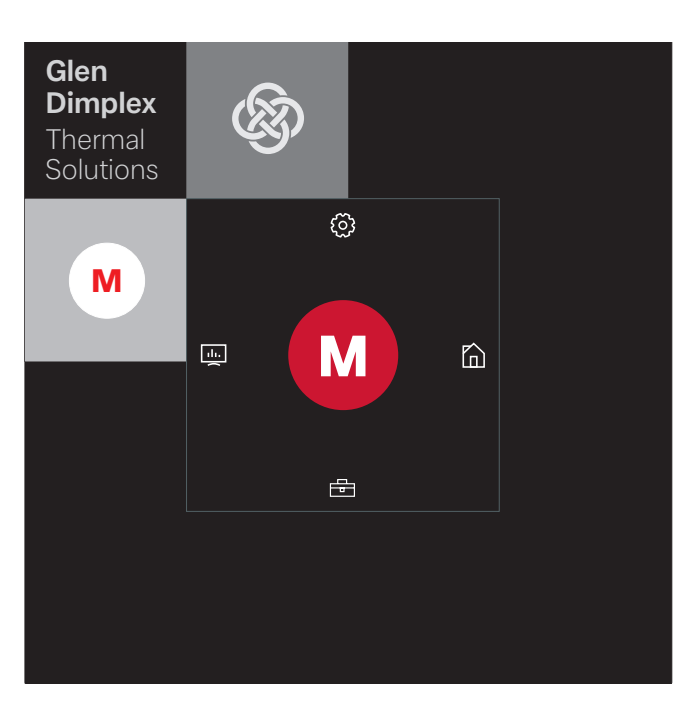

#### Uruchomienie i obsługa możliwe są jednak również za pomocą sprzężonego inteligentnego urządzenia elektronicznego, np. smartfona z aplikacją GDTS Home. W celu uruchomienia za pomocą smartfona najpierw należy zainstalować aplikację zgodnie z opisem w [Rozdz. 2 na str. 3](#page-4-1).

### <span id="page-3-2"></span>**1.2 Pompa ciepła "Z panelem stanu"**

#### *I* WSKAZOWKA

**Uruchomienie i obsługa możliwe są tylko przez inteligentne urządzenie elektroniczne, [patrz rozdz. 4 na str. 7](#page-8-3).**

Uruchomienie i obsługa pompy ciepła "Z panelem stanu" możliwe są tylko za pomocą sprzężonego inteligentnego urządzenia elektronicznego, np. smartfona z aplikacją GDTS Home. W tym celu należy najpierw zainstalować tę aplikację w smartfonie. Instalacja aplikacji odbywa się w sposób opisany w [Rozdz. 3 na](#page-6-1) [str. 5.](#page-6-1) Następnie można uruchomić pompę ciepła.

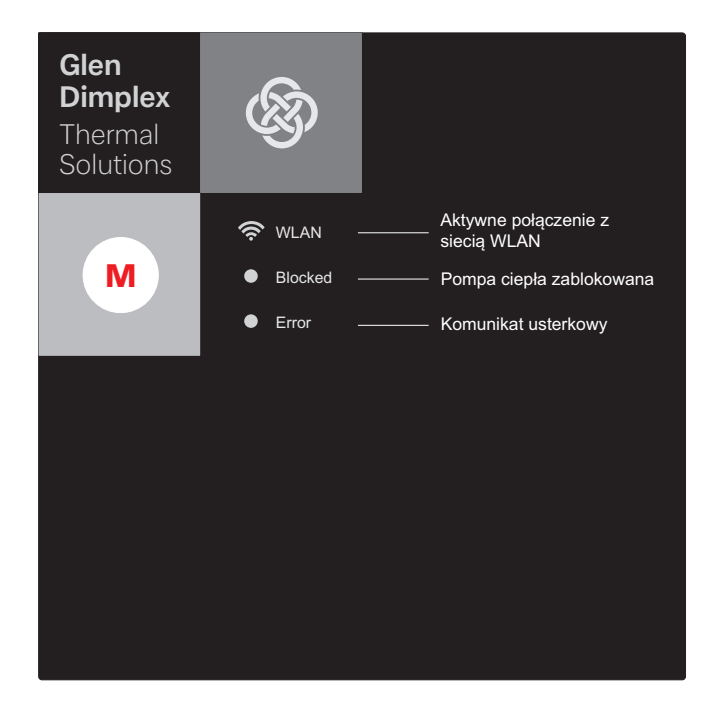

## <span id="page-4-1"></span><span id="page-4-0"></span>**2 Instalacja aplikacji GDTS Home dla pompy ciepła "Z panelem dotykowym"**

Uruchomienie i obsługa pompy ciepła mogą być wykonane opcjonalnie przez inteligentne urządzenie elektroniczne, np. smartfon. Najpierw należy ściągnąć odpowiednią aplikację z portalu providera systemu operacyjnego smartfona.

W wyszukiwarce wpisać: GDTS Home App

Wymagania systemowe: Android 6.0 lub iOS 10

Wykonać następujące czynności:

1) Otworzyć aplikację GDTS Home. Potwierdzić ekran początkowy: Dotknąć znaku zaznaczenia.

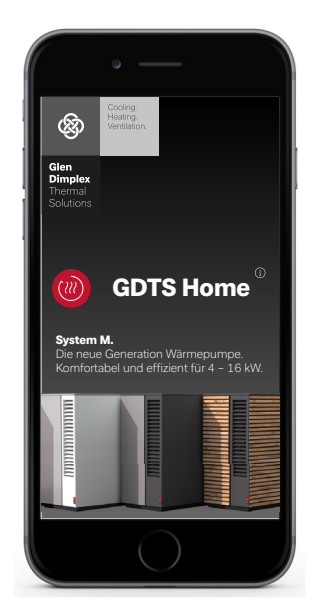

2) Rejestracja: Dotknąć "Rejestruj teraz". Wpisać adres e-mail i hasło. Dotknąć "Rejestracja".

### **º HINWEIS WSKAZÓWKA**

**Hasło musi składać się z co najmniej 8 znaków.**

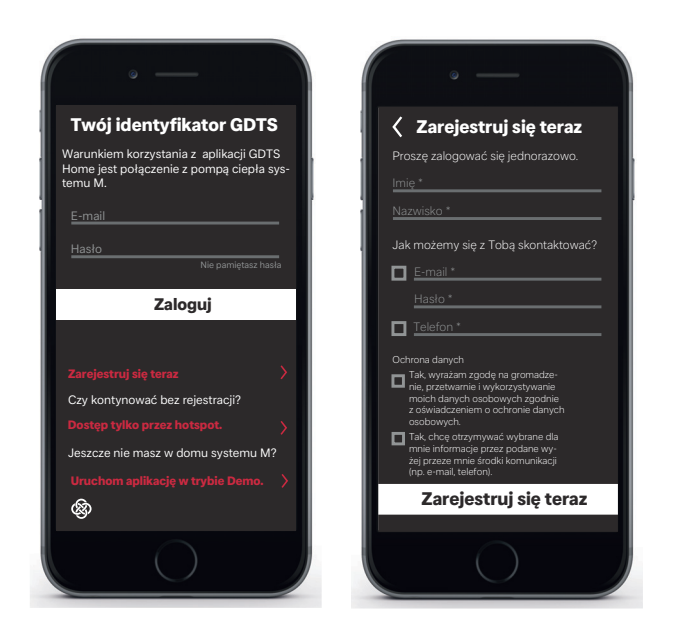

3) Wybrać typ urządzenia. "Z panelem dotykowym

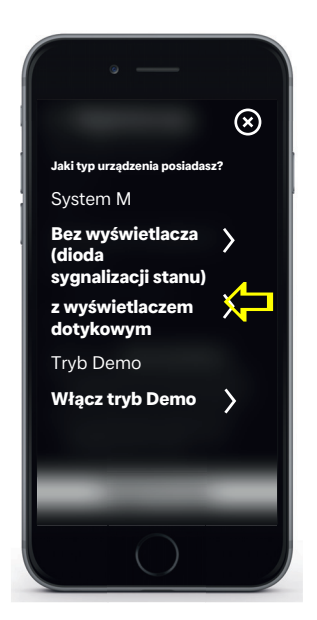

4) Na panelu dotykowym pompy ciepła wybrać "Ustawienia", a potem "Rejestracja". Przyciskiem Kod rejestracji wywołać kod UID PIN.

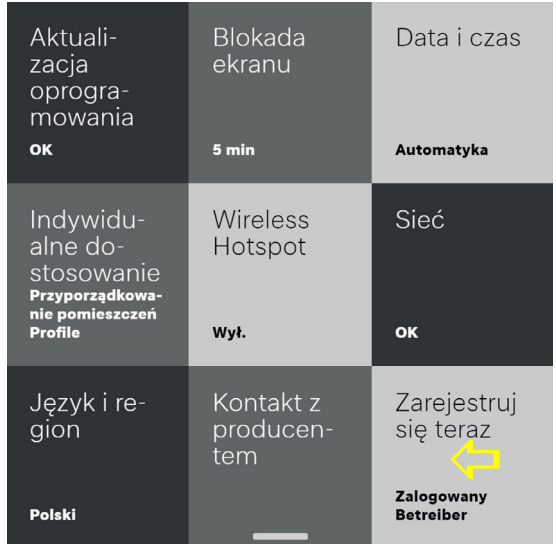

5) Na wyświetlaczu pojawi się kod UID PIN. Ten kod PIN jest ważny przez 10 minut.

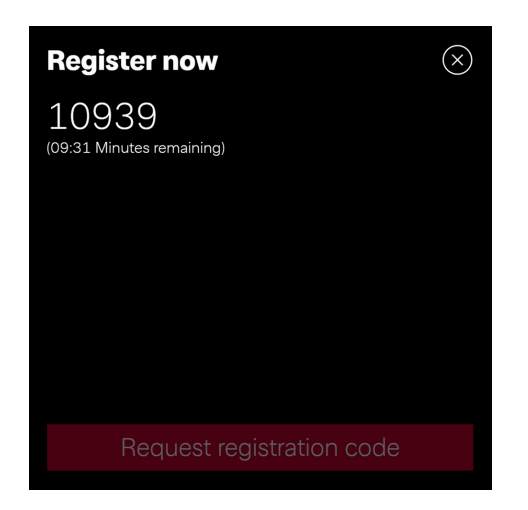

6) Wpisać wyświetlony kod UID PIN w smartfonie. Po wpisaniu dotknąć "Sprawdzenie kodu".

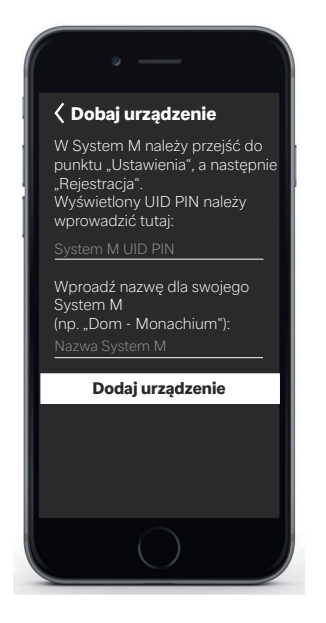

7) Na wyświetlaczu pojawi się potwierdzenie, czy urządzenie zostało dodane.

Można zmienić nazwę urządzenia.

W celu zmiany nazwy urządzenia grzewczego dotknąć ikony ołówka. Po zakończeniu dotknąć "Gotowe". Po dotknięciu nazwy urządzenia ekran przechodzi w tryb wyświetlania zegara.

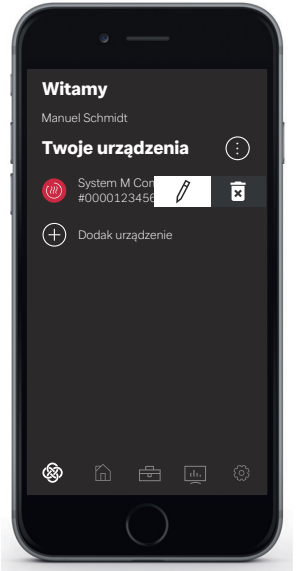

Teraz można uruchamiać i obsługiwać urządzenie przez aplikację GDTS Home jak to opisano w [Rozdz. 4 na str. 7.](#page-8-3)

## <span id="page-6-1"></span><span id="page-6-0"></span>**3 Instalacja aplikacji GDTS Home dla pompy ciepła "Z panelem stanu"**

Uruchomienie i obsługa pompy ciepła mogą być wykonane tylko przez inteligentne urządzenie elektroniczne. Najpierw należy ściągnąć odpowiednią aplikację z portalu providera systemu operacyjnego smartfona.

W wyszukiwarce wpisać: GDTS Home App

Wymagania systemowe: Android 6.0 lub iOS 10

Wykonać następujące czynności:

1) Otworzyć aplikację GDTS Home. Potwierdzić ekran początkowy: Dotknąć znaku zaznaczenia.

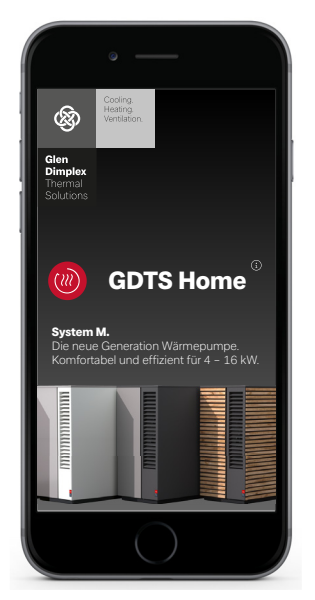

2) Rejestracja: Dotknąć "Rejestruj teraz". Wpisać adres e-mail i hasło. Dotknąć "Rejestracja".

### $\overline{\mathbf{H}}$  WSKAZÓWKA

**Hasło musi składać się z co najmniej 8 znaków.**

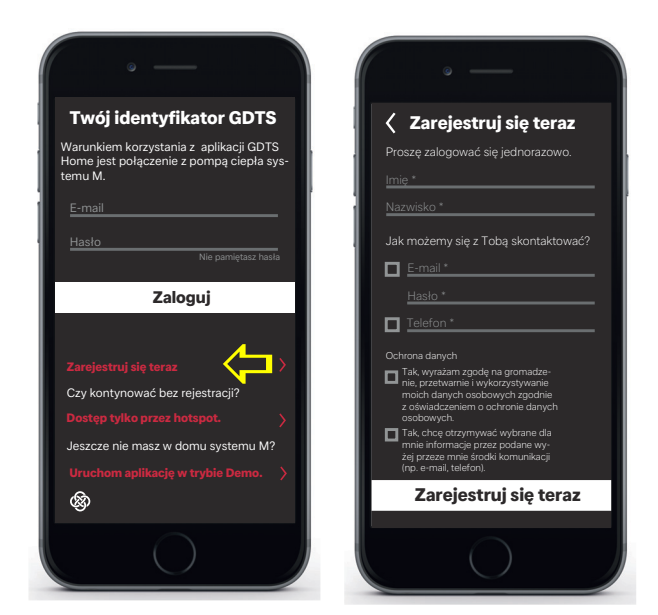

3) Wybrać typ urządzenia. "Z panelem stanu (diodami stanu)

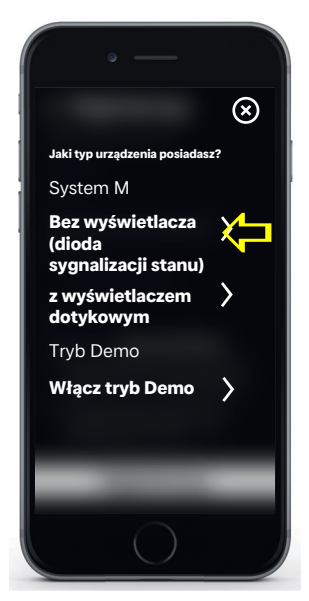

4) Na panelu stanu na pompie ciepła dotknąć ikony "M". Zostanie uaktywnione lokalne połączenie z siecią WLAN. Ten proces może trwać do 60 sekund. Po nawiązaniu połączenia zaświeci się wskaźnik WLAN.

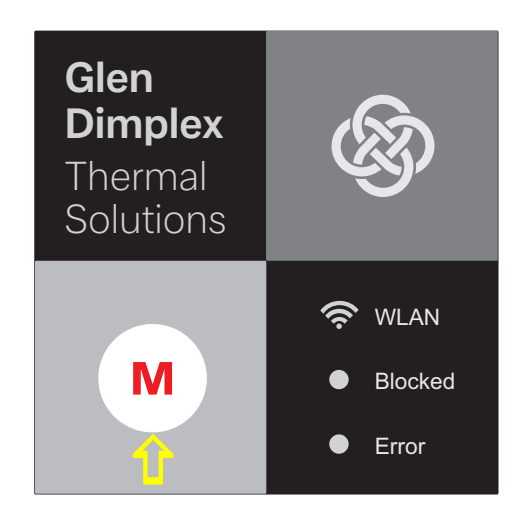

Następnie uruchomić połączenie. W trakcie łączenia po-5) szczególne kroki wyświetlane są na ekranie smartfona. Potwierdzić znakiem zaznaczenia.

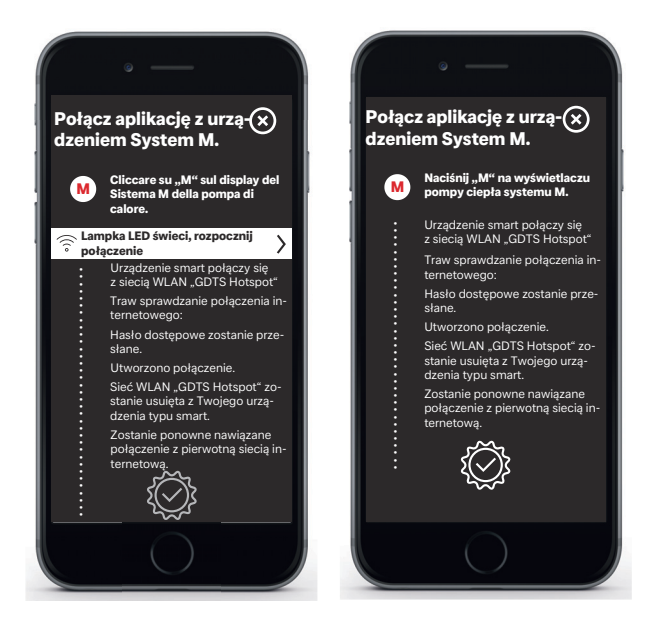

6) Teraz można zmienić nazwę urządzenia. W celu zmiany nazwy urządzenia grzewczego dotknąć ikony ołówka. Po zakończeniu dotknąć "Gotowe". Po dotknięciu nazwy urządzenia ekran przechodzi w tryb wyświetlania zegara.

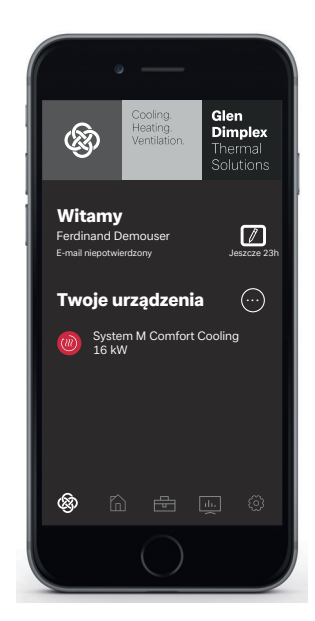

Teraz można uruchamiać i obsługiwać urządzenie przez aplikację GDTS Home, jak to opisano w Rozdz. 4 na str. 7.

## <span id="page-8-3"></span><span id="page-8-0"></span>**4 Logowanie za pomocą inteligentnego urządzenia elektronicznego, np. smartfona**

### <span id="page-8-1"></span>**4.1 Logowanie**

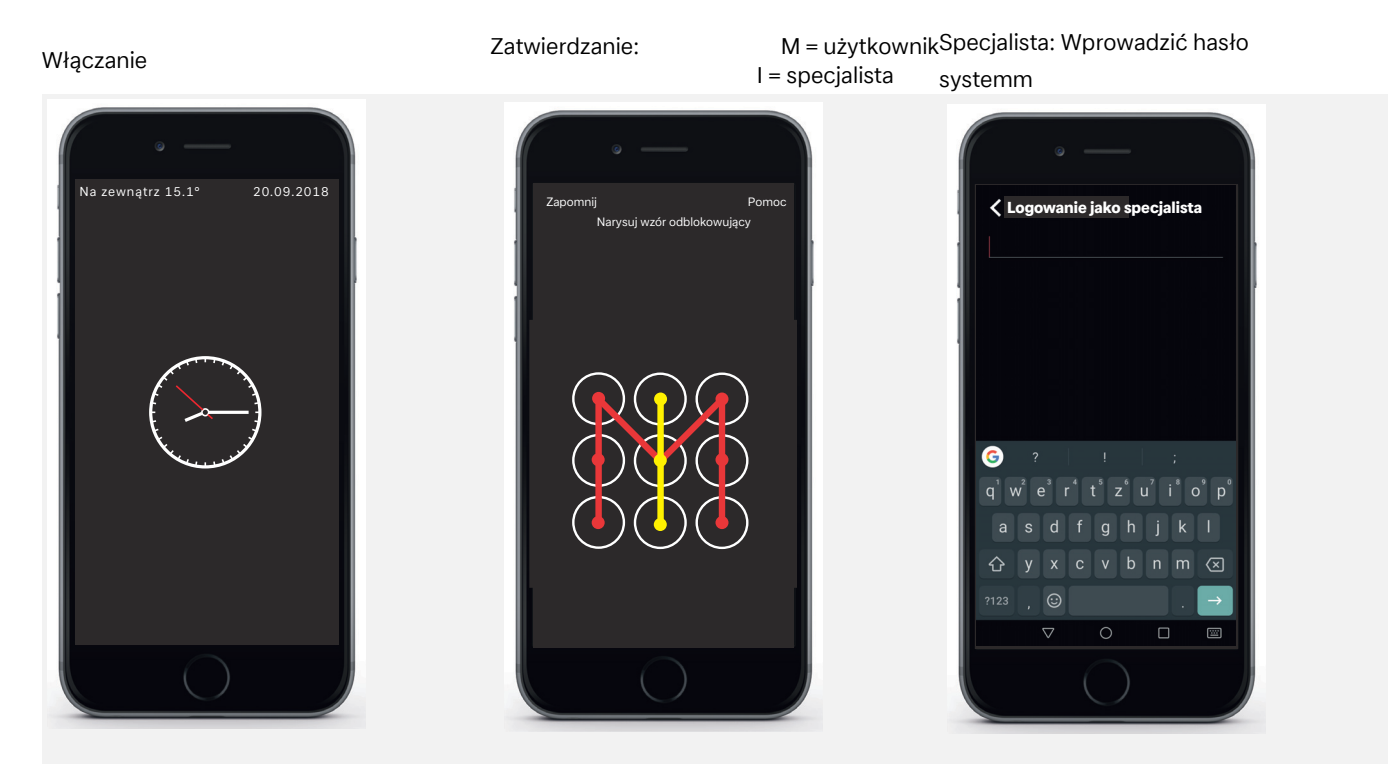

### <span id="page-8-2"></span>**4.2 Ekran początkowy**

#### **Wybór menu**

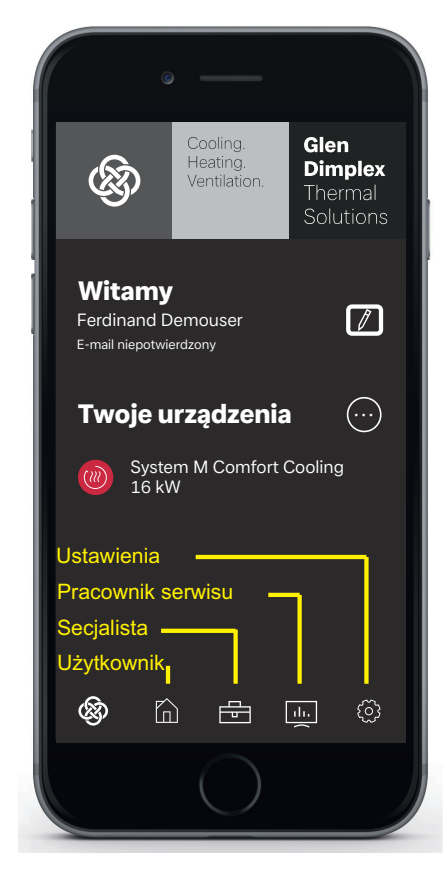

### $\overline{\mathbf{H}}$  WSKAZÓWKA

**Uruchomienie i obsługę za pomocą smartfona można wykonać po zalogowaniu i otwarciu ekranu początkowego analogicznie do obsługi przez panel dotykowy [\(patrz rozdz. 6 na](#page-10-3) [str. 9\)](#page-10-3).**

### <span id="page-9-3"></span><span id="page-9-0"></span>**5 Logowanie przez panel dotykowy**

### <span id="page-9-1"></span>**5.1 Logowanie**

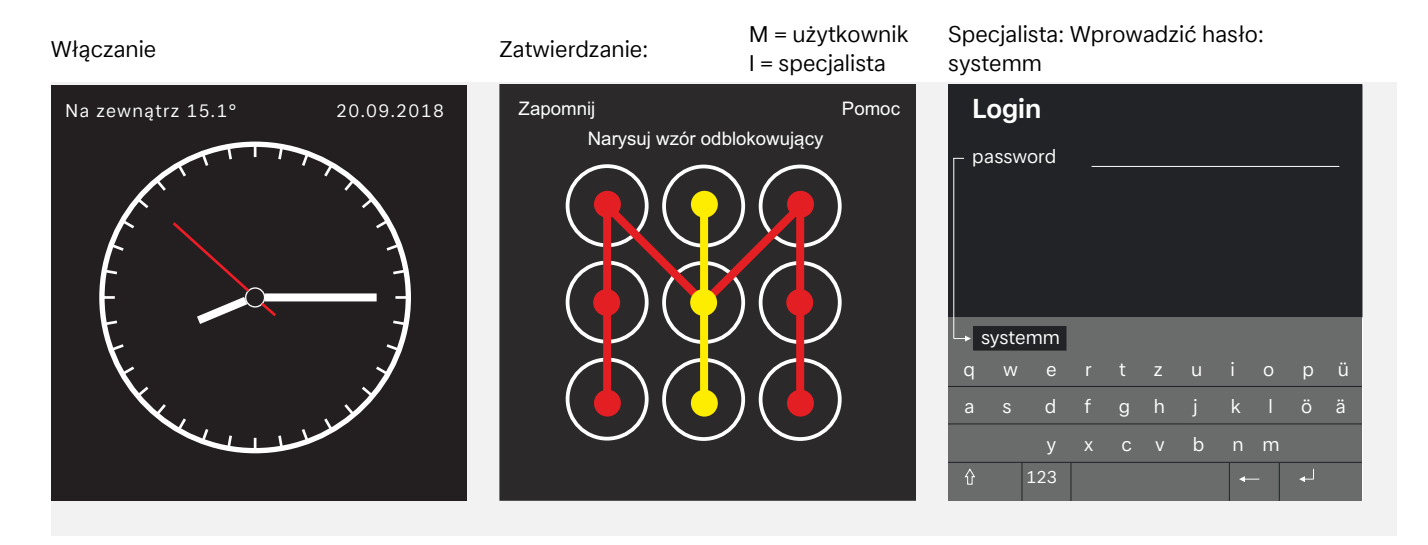

### <span id="page-9-2"></span>**5.2 Ekran początkowy**

#### **Wybór menu**

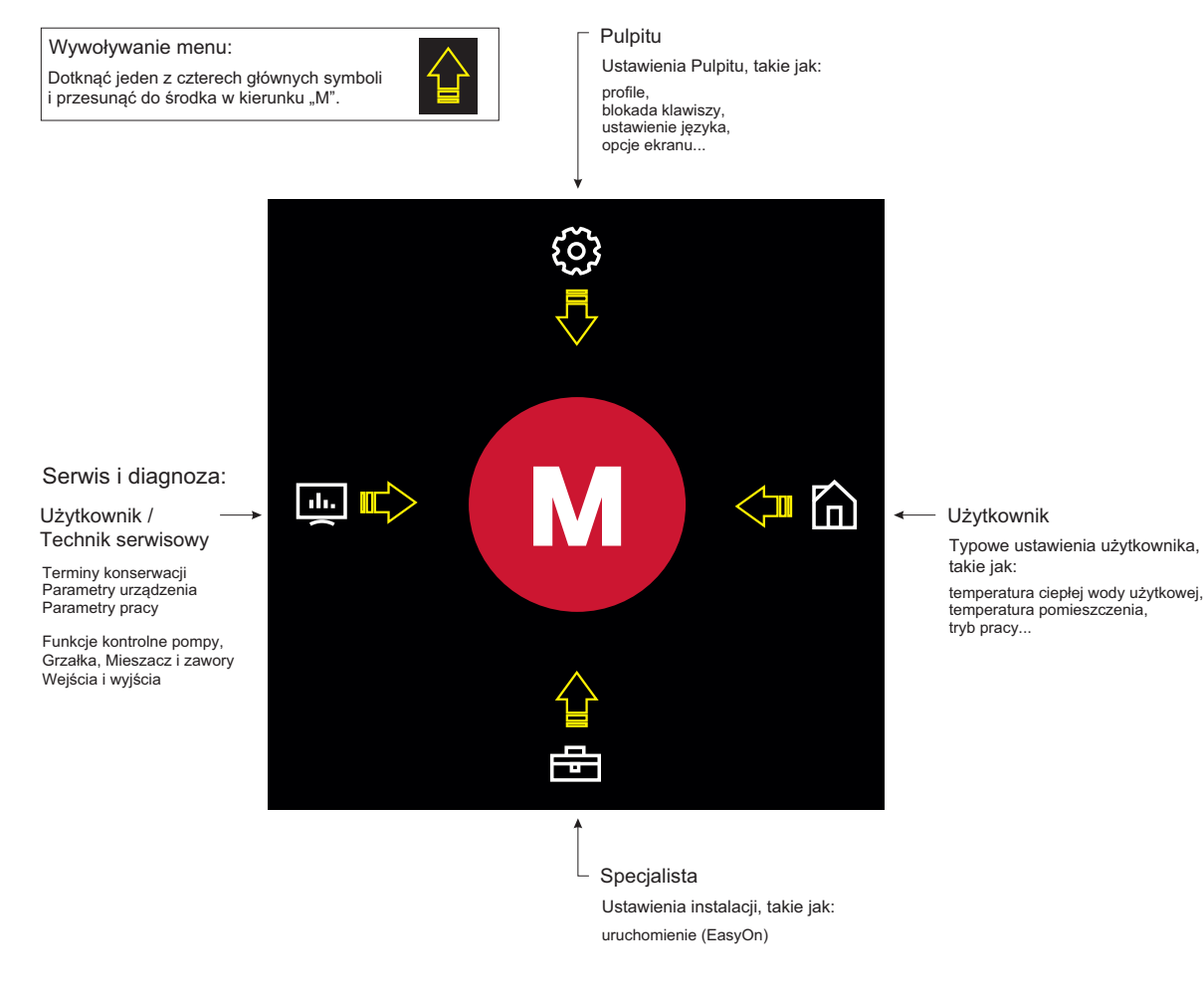

### $\overline{\mathbf{H}}$  WSKAZÓWKA

**Uruchomienie i obsługa pompy ciepła za pomocą panelu dotykowego [patrz rozdz. 6 na str. 9](#page-10-3)**

## <span id="page-10-3"></span><span id="page-10-0"></span>**6 Uruchomienie i obsługa pompy ciepła**

### <span id="page-10-1"></span>**6.1 Informacje ogólne**

Po zalogowaniu i otwarciu ekranu początkowego ([patrz rozdz. 5](#page-9-3) [na str. 8](#page-9-3)) można na panelu dotykowym przeprowadzić uruchomienie i obsługę.

### **º HINWEIS WSKAZÓWKA**

**Uruchomienie i obsługę za pomocą inteligentnego urządzenia elektronicznego można wykonać po zalogowaniu i otwarciu ekranu początkowego ([patrz rozdz. 4 na str. 7\)](#page-8-3) analogicznie do obsługi przez panel dotykowy.**

### <span id="page-10-2"></span>**6.2 Uruchomienie przez specjalistę**

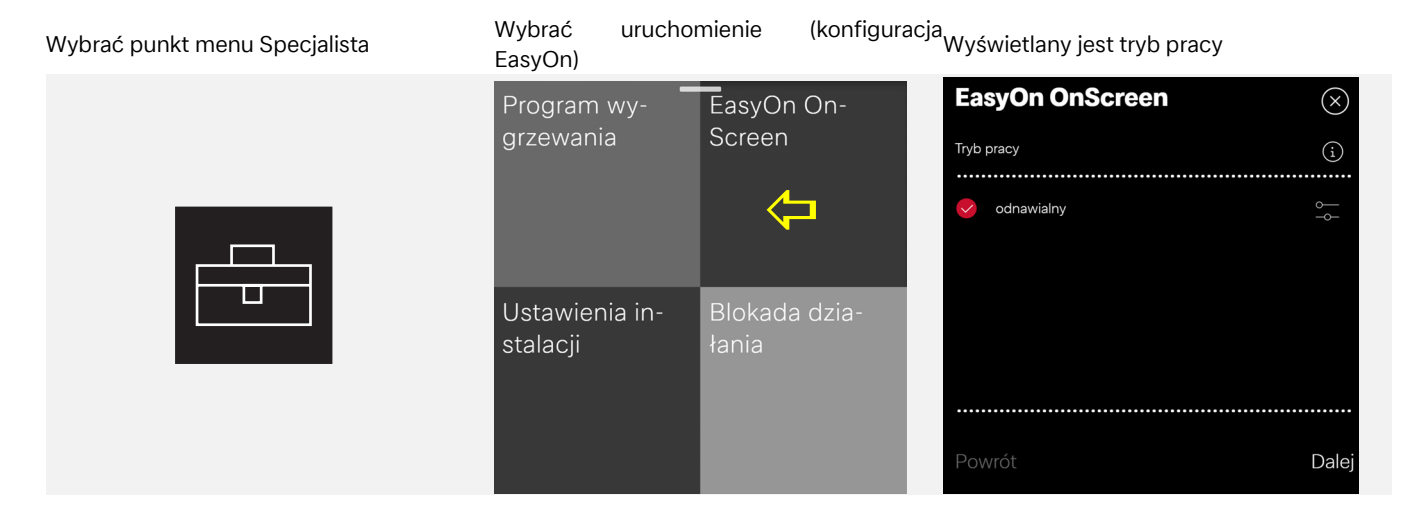

Monowalentny: pompa ciepła jako jedyny generator Monoenergetyczny: pompa ciepła i grzałka zanurzeniowa Biwalentny: pompa ciepła i/lub kocioł grzewczy odnawialny: nomna  $OK$ 

Przykład ekranu pomocy dalsze etapy uruchomienia...

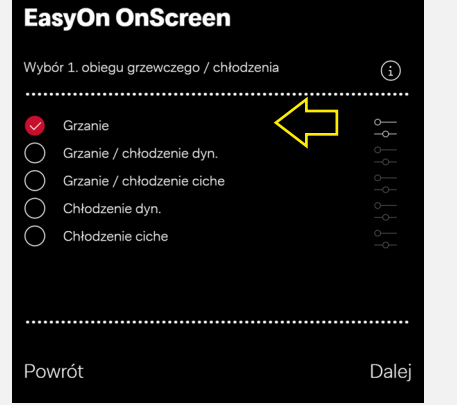

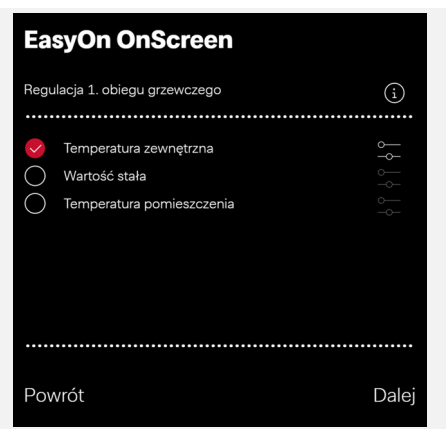

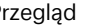

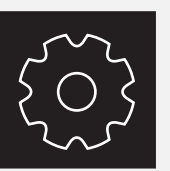

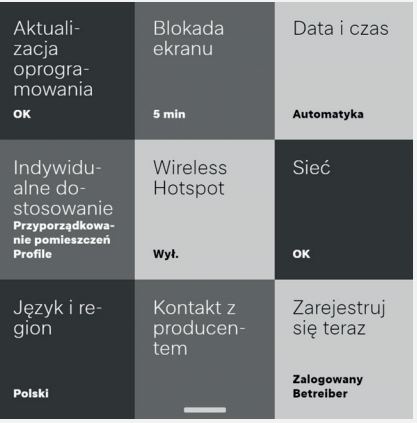

Wybrać punkt menu Ustawienia **Przegląd** Przegląd Przykład: Automatyczna blokada włączona/ wyłączona

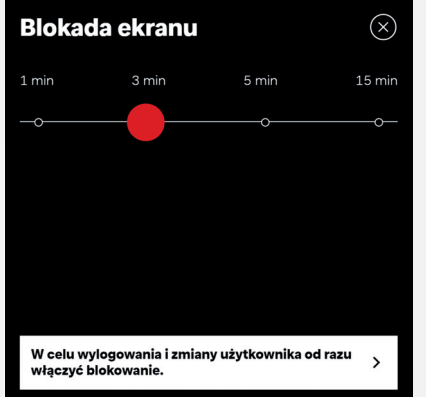

### <span id="page-11-0"></span>**6.3 Ustawienia użytkownika**

Wybrać punkt menu Użytkownik Przykład: Wybór ciepłej wody użytkowej Zmiana temperatury ciepłej wody użytkowej

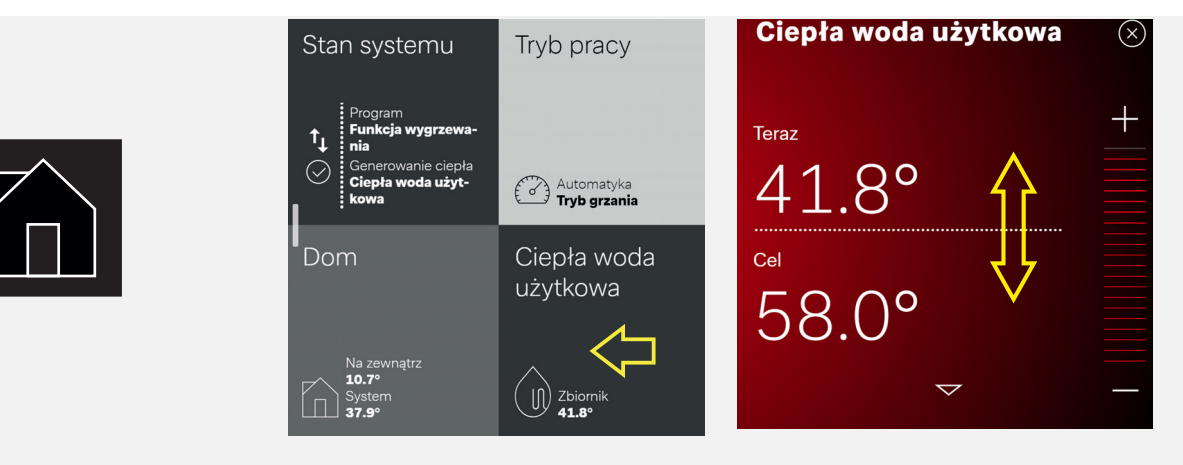

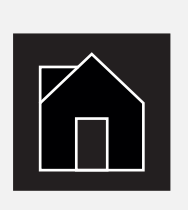

### Wybrać punkt menu Użytkownik Przykład: Wybór temperatury pomieszcze-nia Zmiana temperatury pomieszczenia

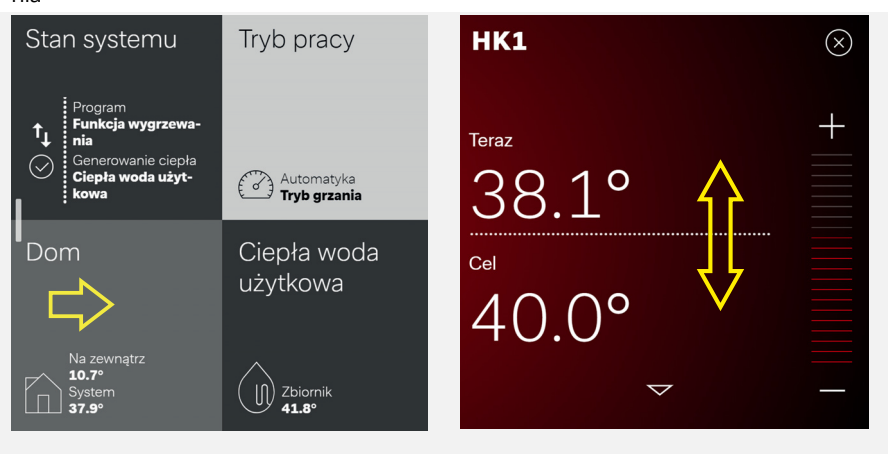

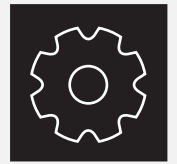

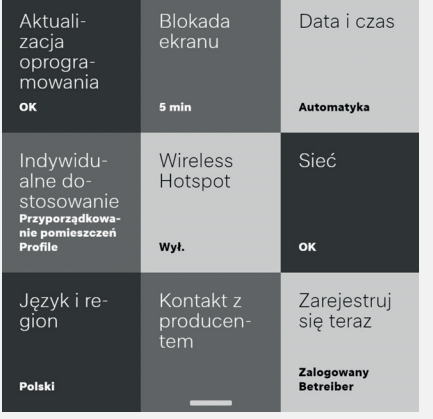

#### Wybrać punkt menu Ustawienia Przegląd dla użytkownika Przykład: Automatyczna blokada włączona wyłączona

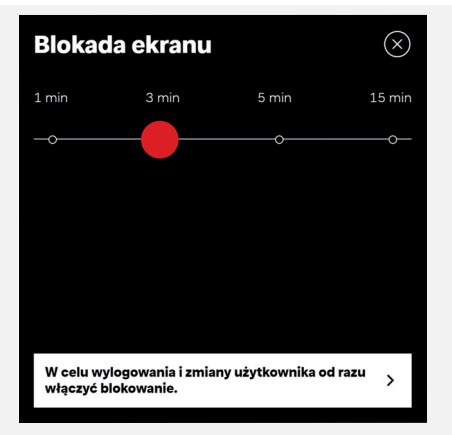

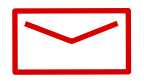

#### **Glen Dimplex Thermal Solutions**

#### **Zentrale**

Glen Dimplex Deutschland GmbH Am Goldenen Feld 18 D-95326 Kulmbach

T +49 9221 709-100 F +49 9221 709-339 dimplex@gdts.one www.gdts.one

#### **Geschäftsstelle Österreich**

Glen Dimplex Austria GmbH Hauptstraße 71 A-5302 Henndorf am Wallersee

T +43 6214 20330 F +43 6214 203304 info@dimplex.at www.dimplex.at

#### **Office France**

Dimplex SAS 7 rue d'Uberach 67590 Schweighouse Sur Moder

T +33 3 88 07 18 00 F +33 3 88 07 18 01 dimplex-ST@dimplex.de www.dimplex.de/fr